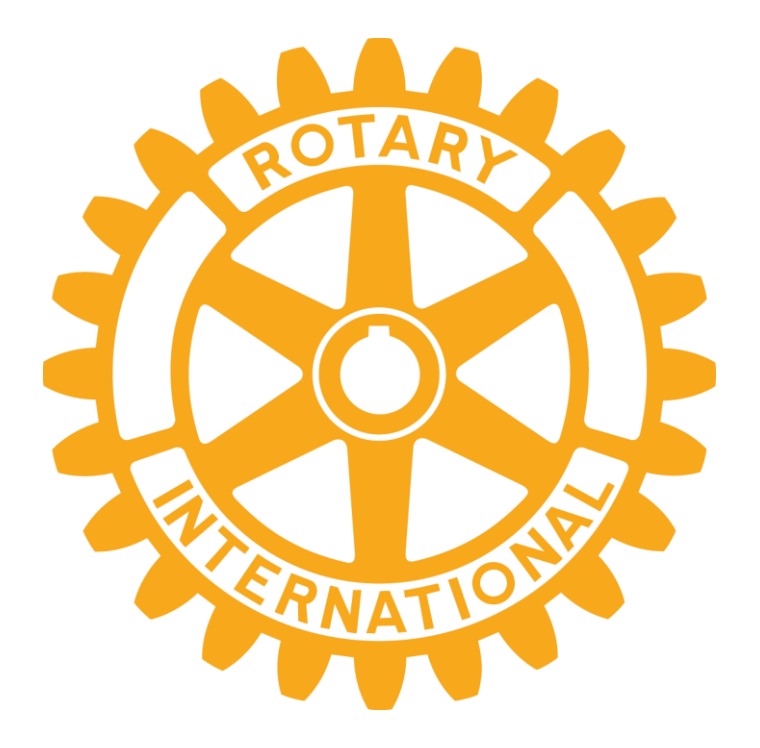

# **My Rotary登録方法**

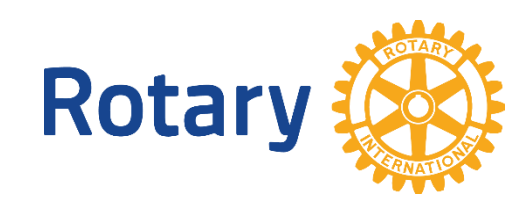

#### **My Rotaryアカウント登録手順 ①**

G マイロータリー - Googli × ■ 保護された通信|https://www.google.co.jp/webhp?sourceid=chrome-instant&rlz=1C1NHXL jaJP703JP703&io C  $\leftarrow$   $\rightarrow$ **GoogleやYahooなど検索サイトで** 医全身寄生 マイロータリー 検索 **マイロータリーを検索**ショッピン すべて ニュース 設定 ツール

約 369.000件 (0.42秒)

#### My Rotary - Rotary International

アカウント作成のメリット. My

ROTARYにログインすると、会員 ...

https://my.rotary.org/ja ▼

My ROTARYへようこそ. My ROTARYではロータリー会員向けの情報やツールをご利用いただけます。 ロータリー会員でない方は、Rotary.orgのホームページをご覧ください。 My ROTARYにログイン アカ ウント登録 ...

●ログイン アカウント登録 My ROTARYにログインすると、会員 アカウントの登録情報. \*入力必須. 名 専用のコンテンツや自分のプロフィ . 姓 \*. ログイン用Eメール \*. あな . ●クラブと地区の運営 「My Rotary」アカウント登録方..

> My Rotary」アカウント登録方法. 1 /5ページ. 1.2. 「My Rotary」をク

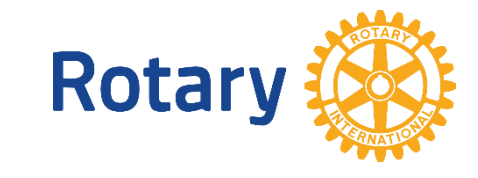

#### **My Rotaryアカウント登録手順 ②**

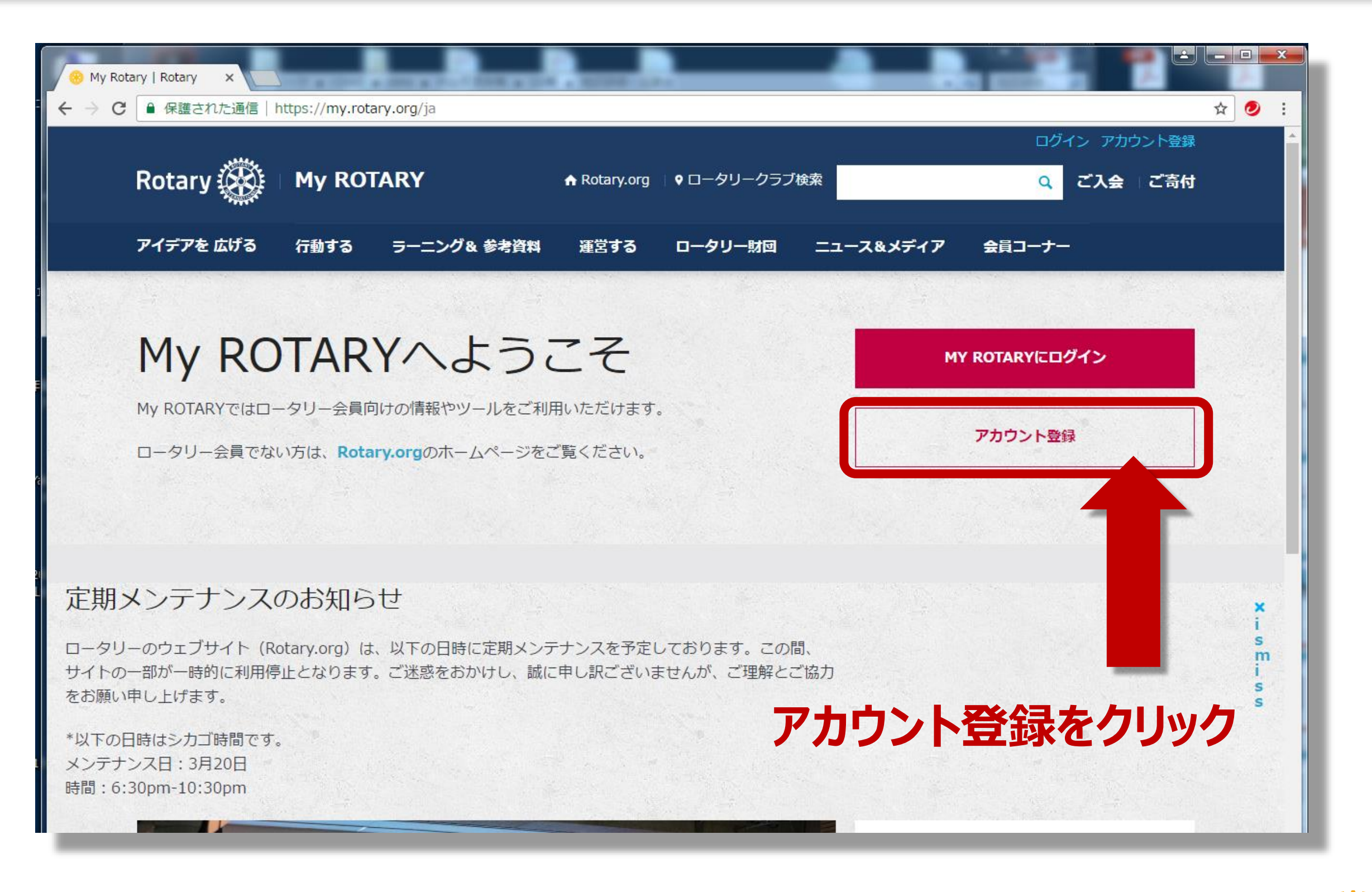

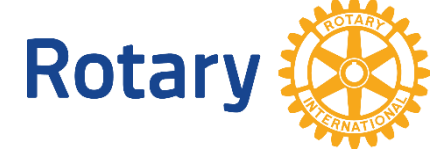

### **My Rotaryアカウント登録手順 ③**

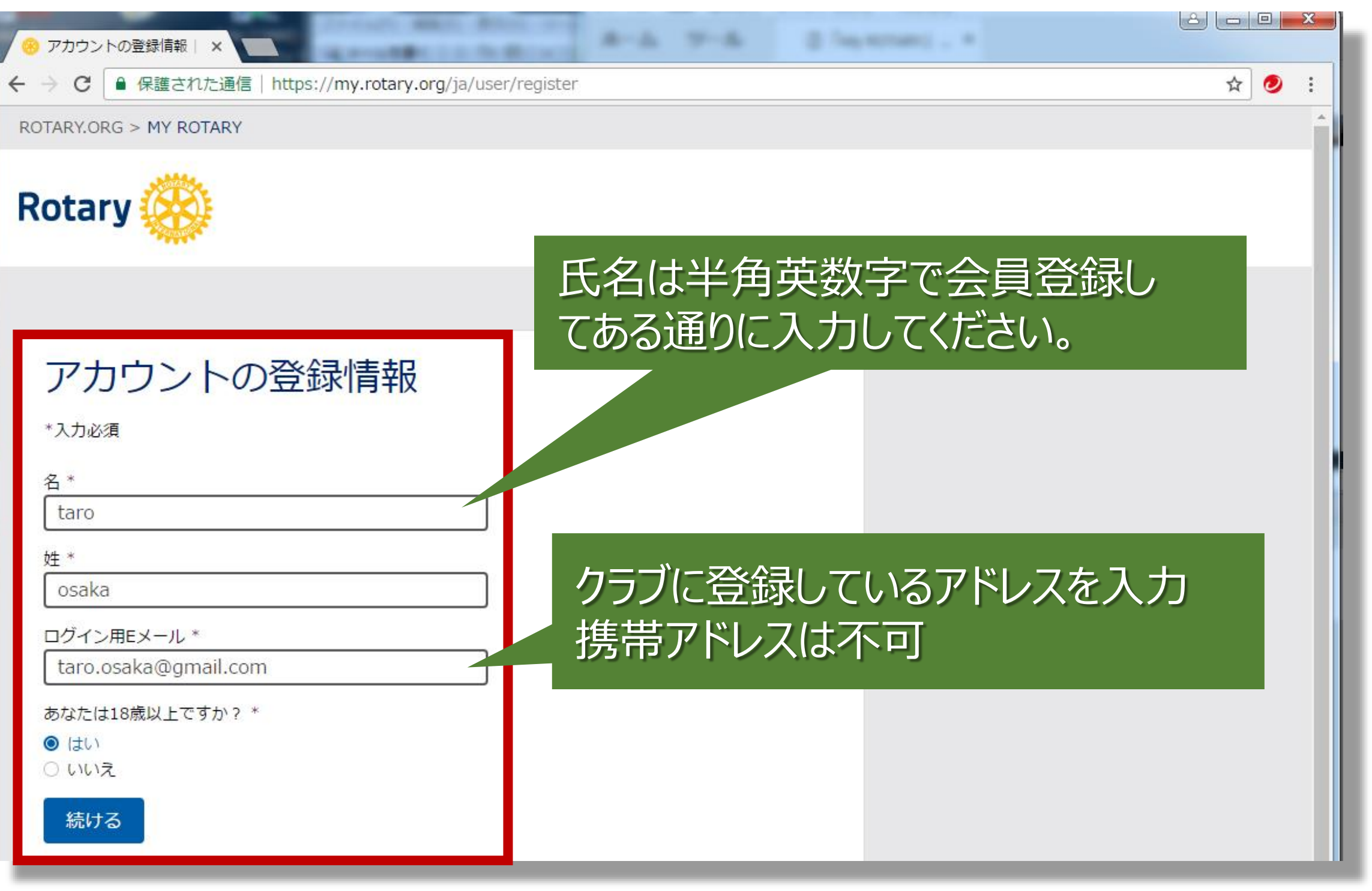

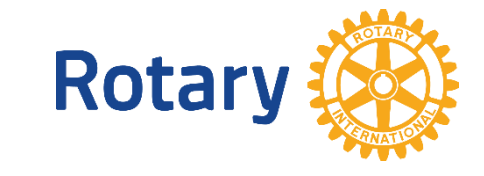

#### **My Rotaryアカウント登録手順 ④**

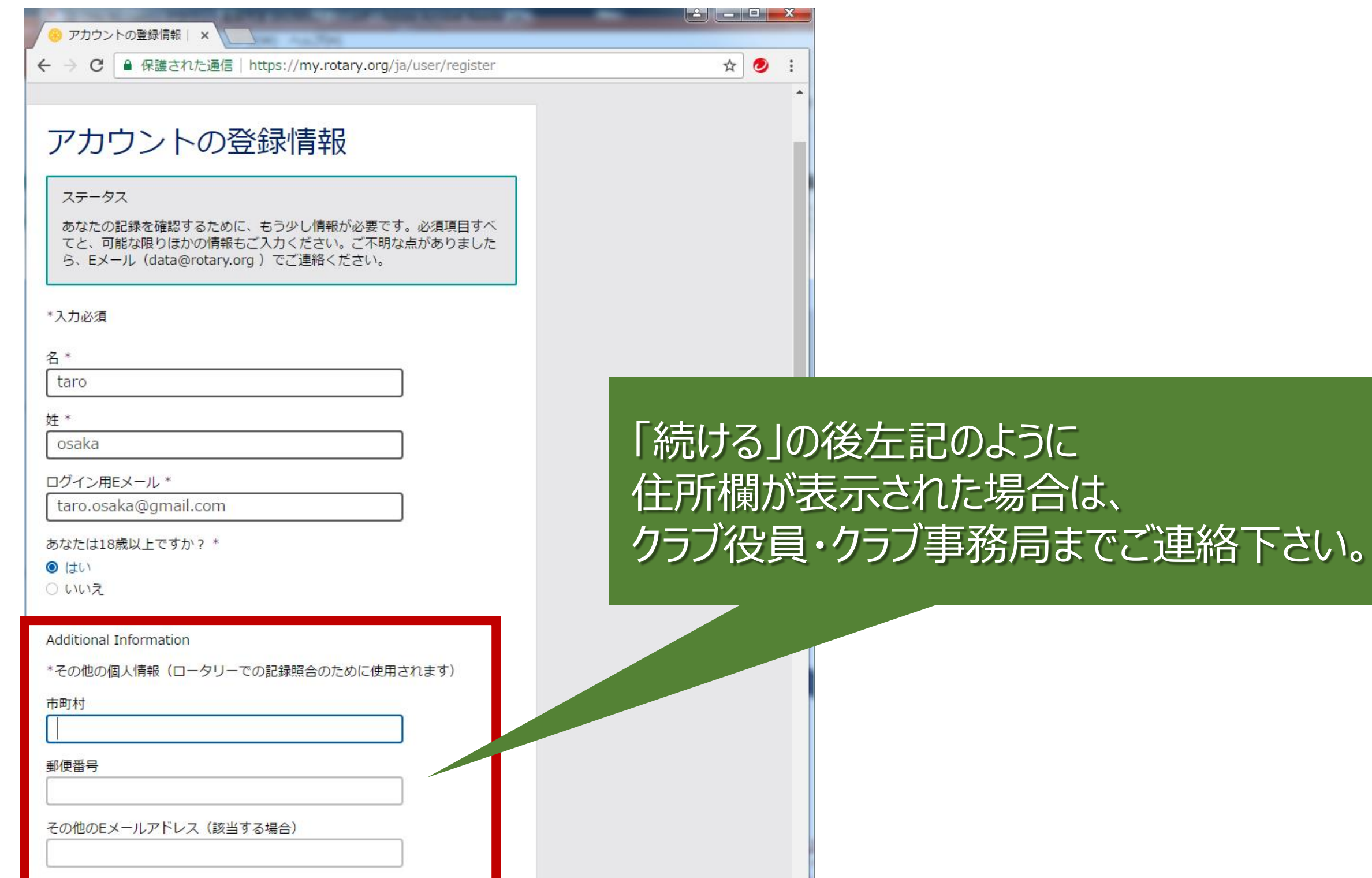

**Rotary** 

続ける

 $\Box$  I am a club member

#### **My Rotaryアカウント登録手順 ⑤**

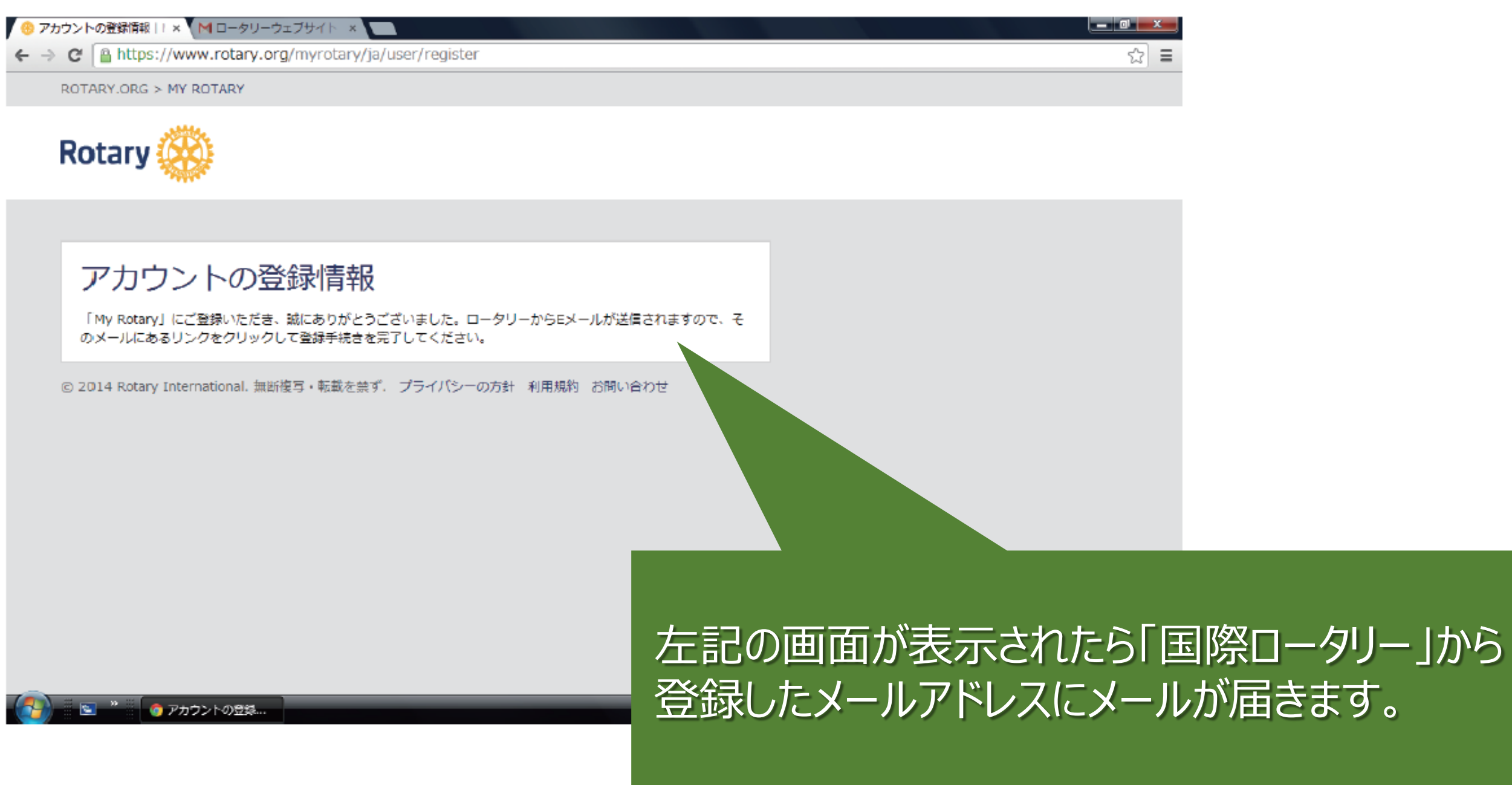

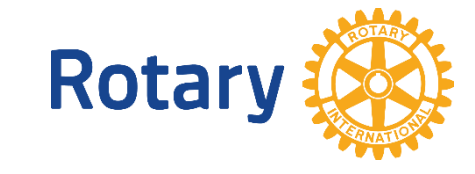

#### **My Rotaryアカウント登録手順 ⑥**

#### **メール受信箱の例**

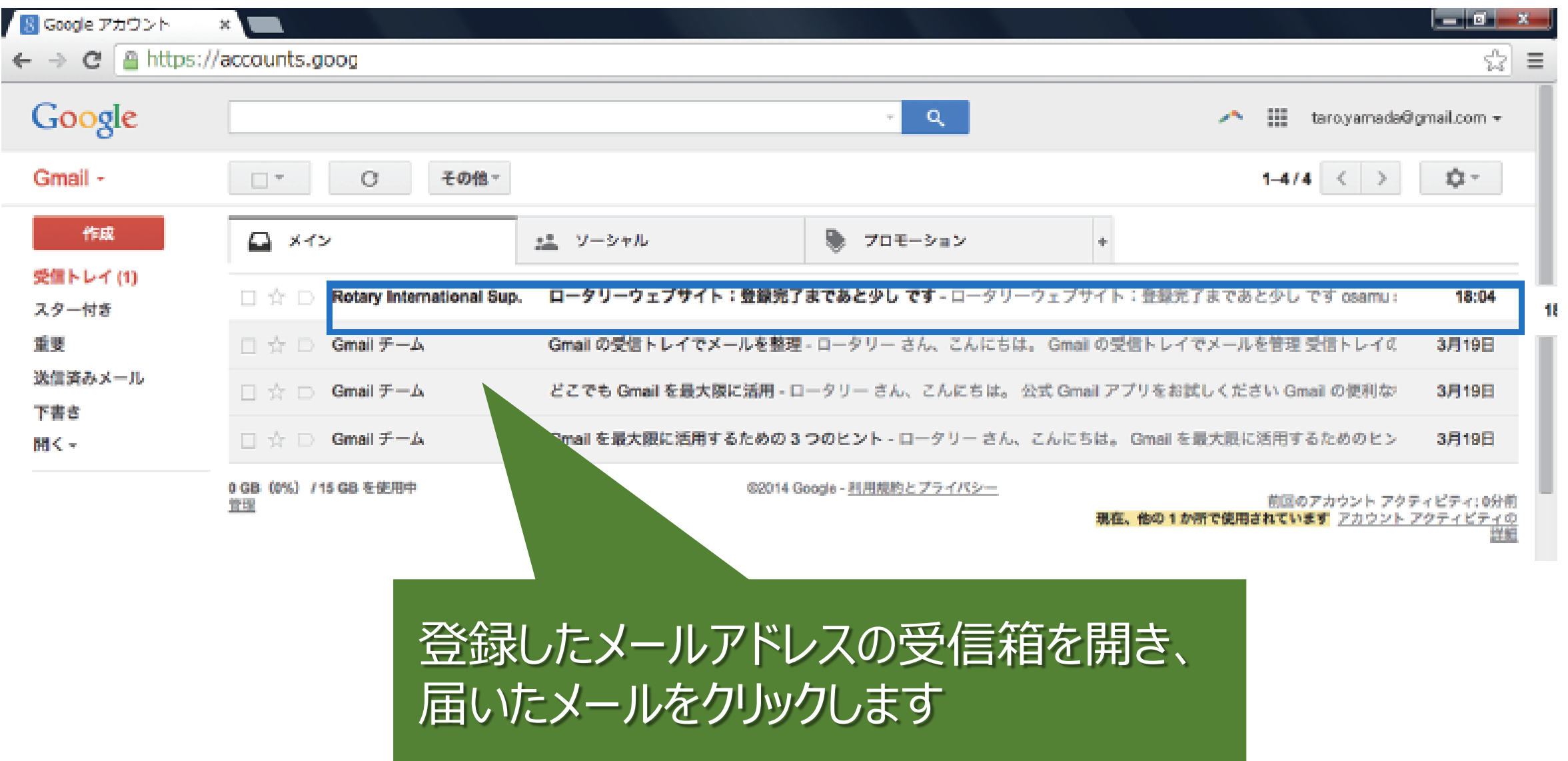

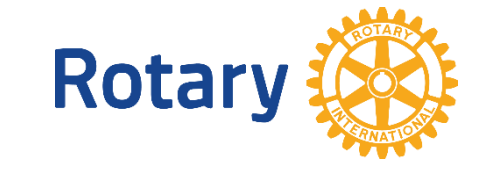

#### **My Rotaryアカウント登録手順 ⑦**

taro osaka  $\pm \pm$ 

ロータリーウェブサイト(<u>rotary.org</u>)の登録を完了するには、以下の「アカウントを有効にする」 をクリックしてください。ロータリーウェブサイトで世界中の仲間と交流し、アイデアを広げ、行 動へとつなげましょう。

アカウントを有効にする

(上記リンクをクリックした後にエラーが発生した場合は、インターネットエクスプローラー以外 のブラウザを使ってアカウントの有効化を行うことをお勧めいたします。リンクの上にマウスをあ てて右クリックし、アドレスをコピーします。ChromeまたはFirefoxのプラウザにコピーしたアド レスを貼り付け、アカウントを有効化するためのページを開いてください。)

「ロータリーウェブサイト:登録完了まであと少しです」という メールが届くので、文中の「アカウントを有効にする」を クリックします。

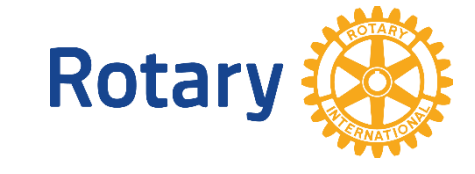

#### **My Rotaryアカウント登録手順 ⑧**

#### ● アカウント設定 | Rotary ×

C Ahttps://www.rotary.org/ja/user/activate?ticket=SPImk%252bLUZzHGWSQiqEdx0jKQq0Hh8pa0X6K4JPZqIvOTAnTnQlm4vx4Sv6JXH5fqsMWc</

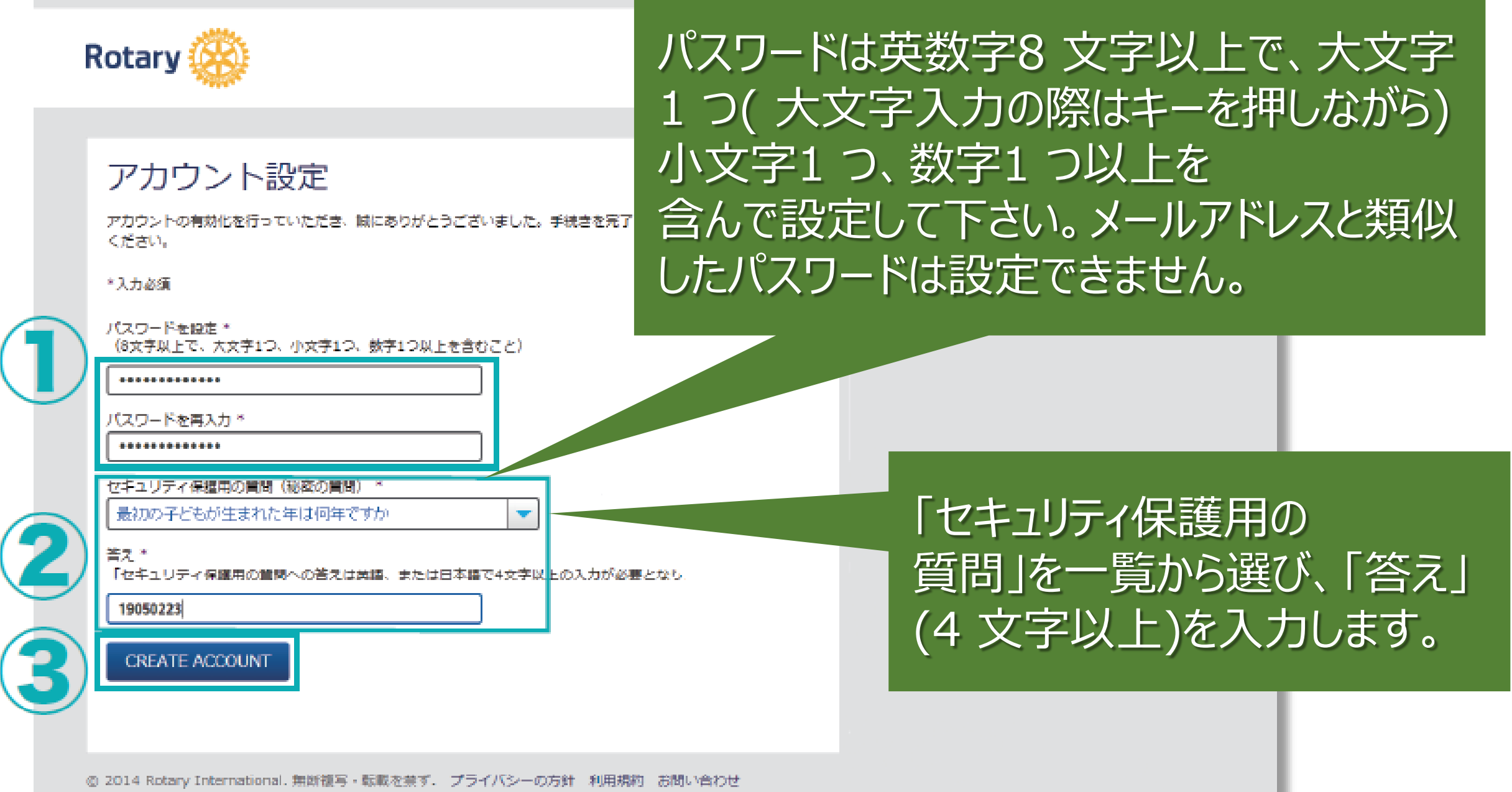

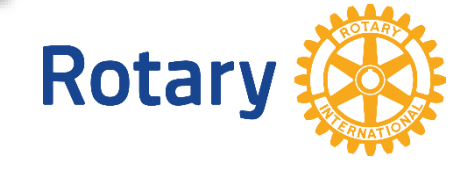

#### **My Rotaryアカウント登録手順 ⑨**

アカウント設定 | Rotary ×

C Ahttps://www.rotary.org/ia/user/activate7ticket=SPImk%252bLUZzHGWSOigEdx0gzKivPTwte7S%252bLsgovHuzLb26iCsfv5ugtyLxomhTg6Iks>

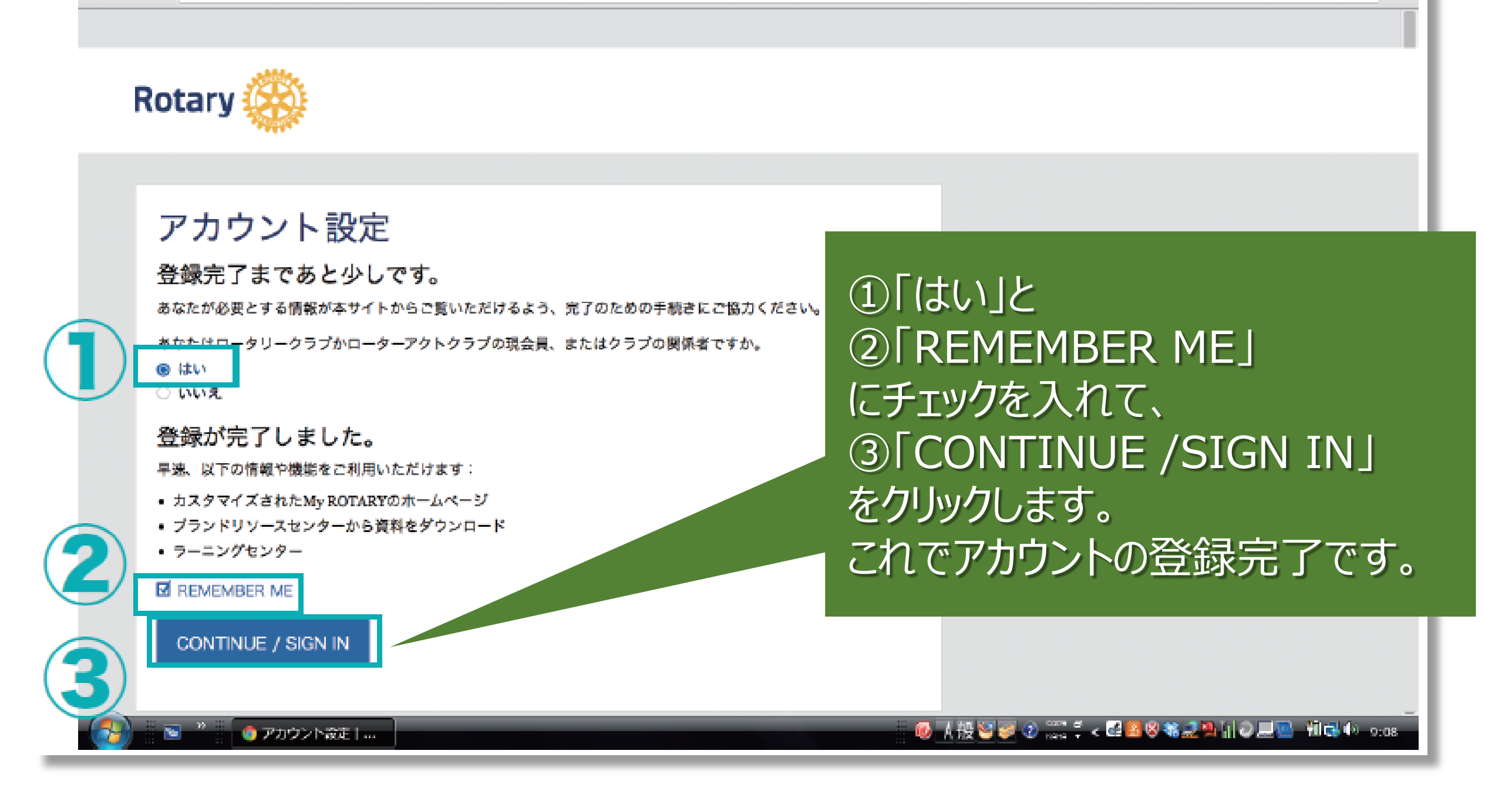

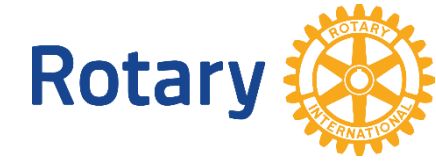

امتناسها

## **ご清聴ありがとうございました。**

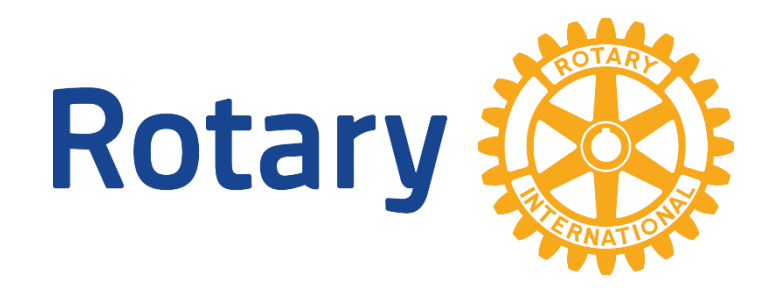